# Εγχειρίδιο Χρήσης

# Ηλεκτρονική Υπηρεσία Απογραφής Ιδιωτικών Οικοδομοτεχνικών Έργων

1. Ο χρήστης πραγματοποιεί είσοδο με τους κωδικούς TAXISNET.

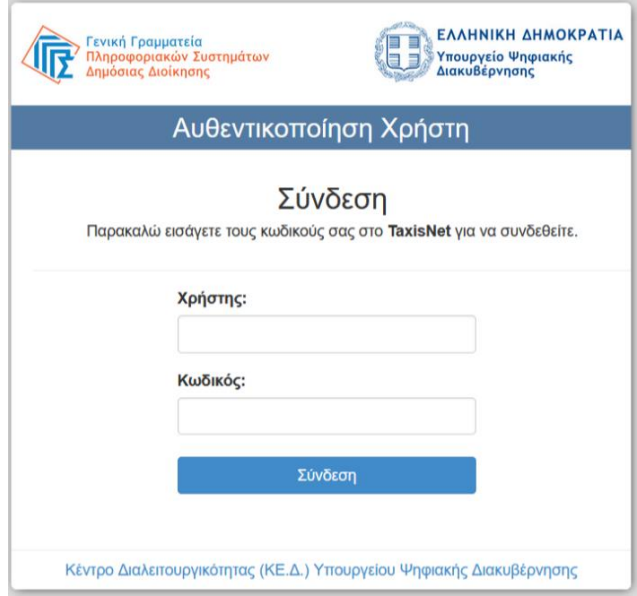

2. Ο χρήστης επιλέγει από το μενού την υπηρεσία **"Απογραφή Ιδιωτικών Οικοδομοτεχνικών Έργων"** και μεταφέρεται στην αρχική οθόνη της εφαρμογής:

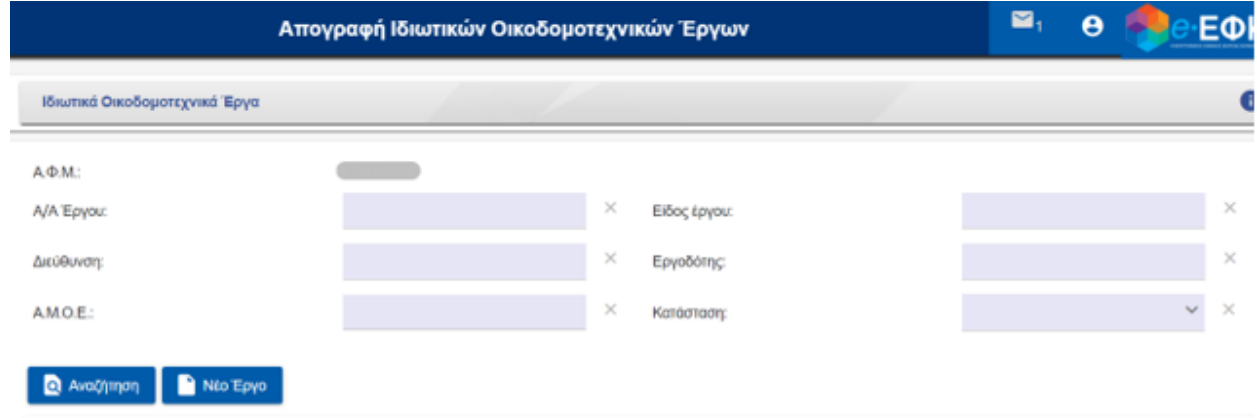

## Καταχώρηση Νέου Έργου

3. Ο χρήστης επιλέγει «**Νέο Έργο**»

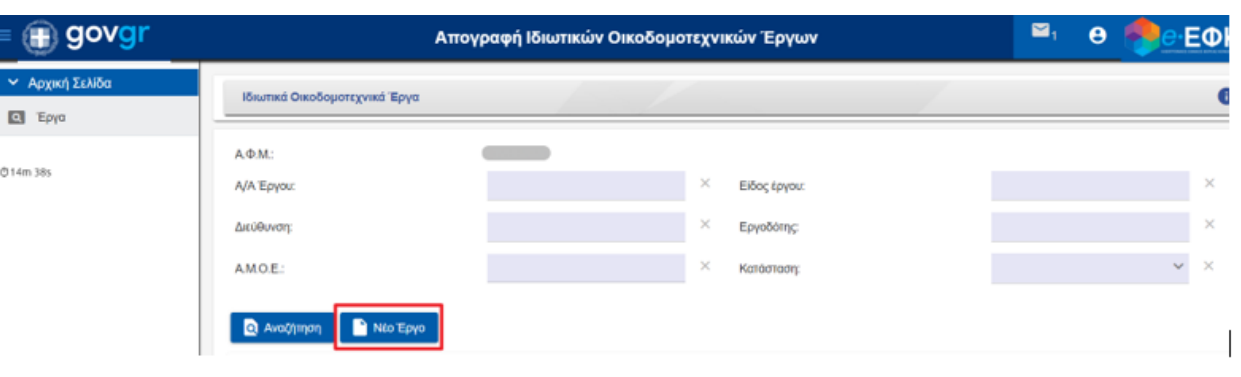

Νέο Έργο

- 4. Στο αναδυόμενο παράθυρο συμπληρώνει τα υποχρεωτικά πεδία(\*) και προχωράει σε αποθήκευση. Συγκεκριμένα, ο χρήστης επιλέγει από dropdown list:
	- Αυτεπιστασία
	- Αντιπαροχή

Και συμπληρώνει:

- Είδος Έργου [π.χ. ανέγερση πενταώροφης πολυκατοικίας με υπόγειο και πέντε θέσεις στάθμευσης]

- Διεύθυνση Έργου [Οδός, Αριθμός (αν υπάρχει), ΤΚ, Πόλη (επιλογή), Νομός (επιλογή)]

- Ημερομηνία Έναρξης Εργασιών [καταχωρείται πιθανή ημερομηνία έναρξης εργασιών, η οποία πρέπει να είναι μεταγενέστερη της ημερομηνίας απογραφής ή να συμπίπτει με αυτήν]

**Προσοχή στη συμπλήρωση του ορθού Ταχυδρομικού Κώδικα (ΤΚ) της Διεύθυνσης του Έργου, καθώς βάσει αυτού προσδιορίζεται η αρμόδια Τοπική Διεύθυνση e-ΕΦΚΑ.**

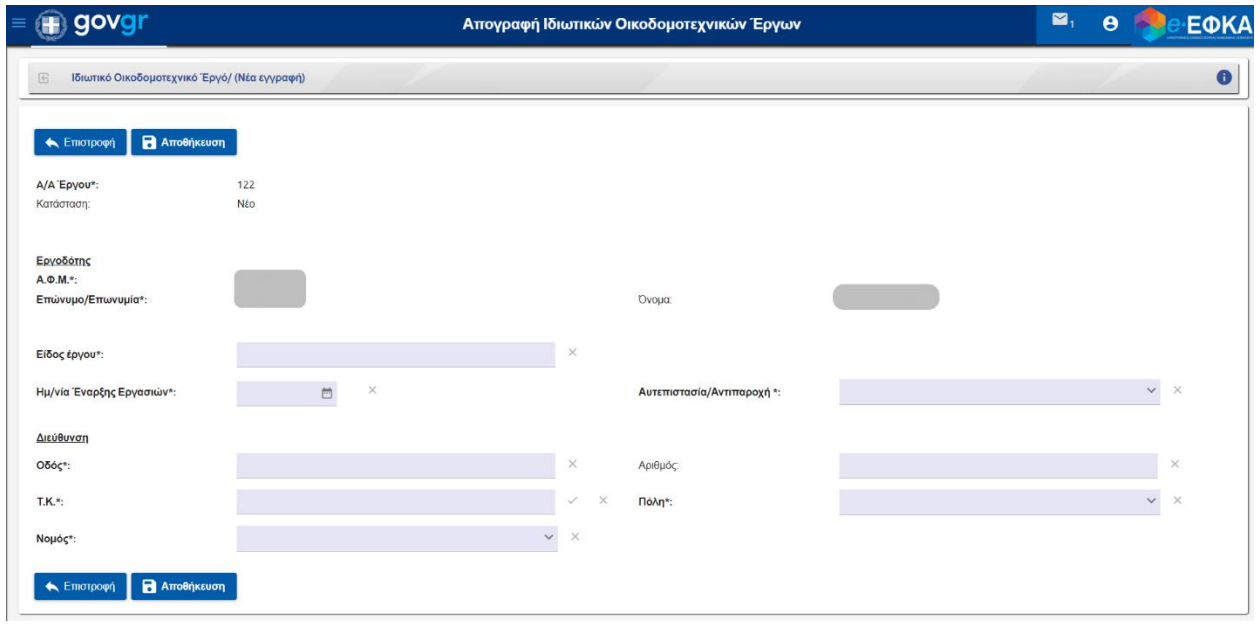

- 5. Αφού αποθηκεύσει, καταχωρεί νέες εγγραφές στις εμφανιζόμενες ενότητες:
	- Κύριοι/Εργολάβοι
	- Ανάλυση Κατά Χώρο Χρήσης Π1
	- Ανάλυση Κατά Χώρο Χρήσης Π2
	- Ανάλυση Κατά Οικοδομική Εργασία Π3
	- Μειώσεις Κατά Φάση
	- Εφαπτόμενες Μειώσεις
	- Ανάλυση Κατά Φάση
	- Δικαιολογητικά

Σημειώνεται ότι σε καθεμία ενότητα που επιλέγεται από τον χρήστη εμφανίζεται διαφορετικό αναδυόμενο παράθυρο στο οποίο καλείται να συμπληρώσει τα απαραίτητα πεδία (\*) και έχει τη δυνατότητα να επιλέξει :

# **R** Αποθήκευση

1.  $\overline{\phantom{a}}$  1.  $\overline{\phantom{a}}$   $\overline{\phantom{a}}$   $\overline{\phantom{a}}$   $\overline{\phantom{a}}$  Av επιθυμεί να αποθηκεύσει τα εν λόγω στοιχεία και να μεταβεί στην αρχική οθόνη της απογραφής για να επιλέξει επόμενη ενότητα καταχώρησης

## - Αποθήκευση & Συνέχεια

2.  $\rightarrow$  Αν ο χρήστης επιθυμεί να αποθηκεύσει τα εν λόγω στοιχεία και να παραμείνει στην εν λόγω ενότητα για δημιουργία νέας εγγραφής

Αναλυτικότερα οι ενότητες και η αντίστοιχη απεικόνιση:

### **Κύριοι/Εργολάβοι**:

- Ο «Ρόλος» του χρήστη (ΦΠ ή ΝΠ) προεπιλέγεται από την εφαρμογή ως «Κύριος». Ωστόσο, εάν ο χρήστης είναι εργολάβος του έργου με αντιπαροχή, τότε πρέπει να αλλάξει τον ρόλο του σε «Εργολάβος» από το dropdown list και να αποθηκεύσει.
- Ο χρήστης καταχωρεί τον ΑΦΜ, των τυχόν σχετιζόμενων με τα έργα προσώπων [φυσικών ή νομικών], επιλέγει τον «Ρόλο» τους από το dropdown list και αποθηκεύει.
- Επισημαίνεται ότι σε περίπτωση που ο χρήστης, ή/και το τυχόν σχετιζόμενο με το έργο πρόσωπο, είναι Νομικό Πρόσωπο, είναι υποχρεωτική η συμπλήρωση και του 12ψήφιου αριθμού Γ.Ε.ΜΗ.

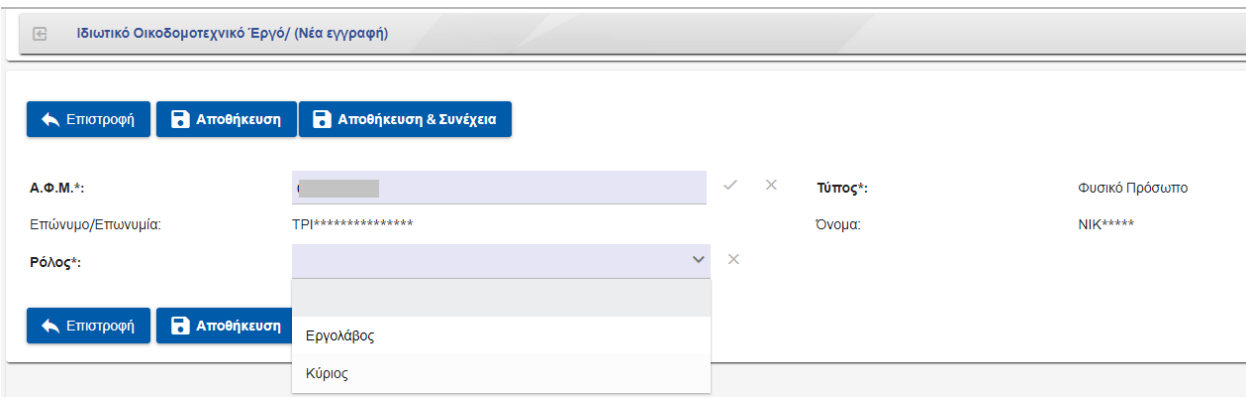

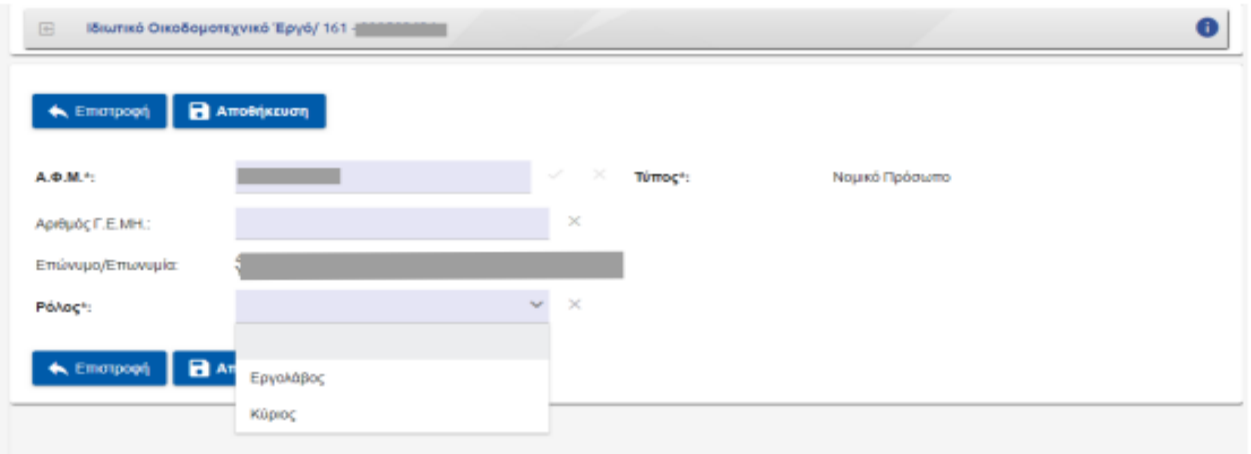

### **Ανάλυση κατά Χώρο Χρήσης Π1/ (Νέα εγγραφή) & Ανάλυση κατά Χώρο Χρήσης Π2/ (Νέα εγγραφή):**

### Ο χρήστης συμπληρώνει τα υποχρεωτικά πεδία(\*) .

Πιο συγκεκριμένα επιλέγει τιμή για «Α/Α Κτιρίου» και ακολούθως χρειάζεται να συμπληρώσει τα πεδία «Είδος Κτιρίου» και «Είδος Χώρου Χρήσης» επιλέγοντας από το dropdown list, καθώς και το πεδίο «Τετραγωνικά μέτρα» και στη συνέχεια αποθηκεύει .

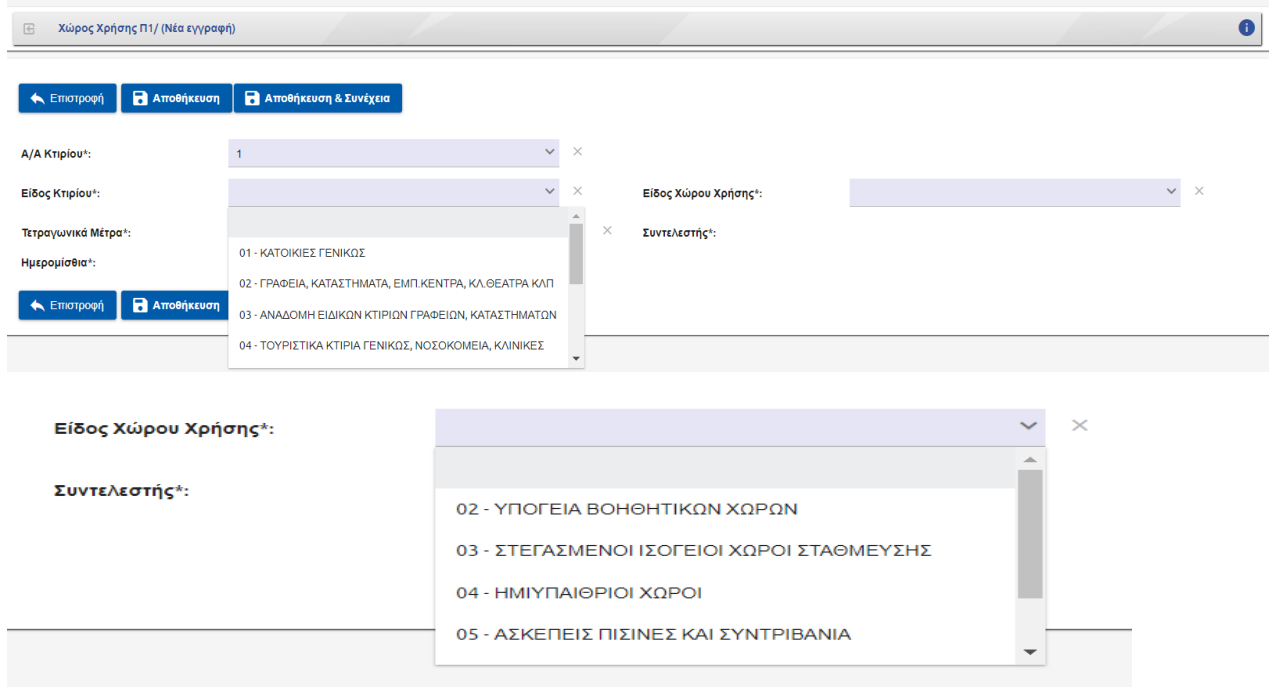

### **Ανάλυση Κατά Οικοδομική Εργασία Π3**

Ο χρήστης συμπληρώνει τα υποχρεωτικά πεδία(\*) . Πιο συγκεκριμένα για τα πεδία «Κατασκευαστική Φάση» και «Οικοδομική Εργασία» επιλέγει την επιθυμητή τιμή από το dropdown list, συμπληρώνει το πεδίο «Ποσότητα Εργασιών» και αποθηκεύει.

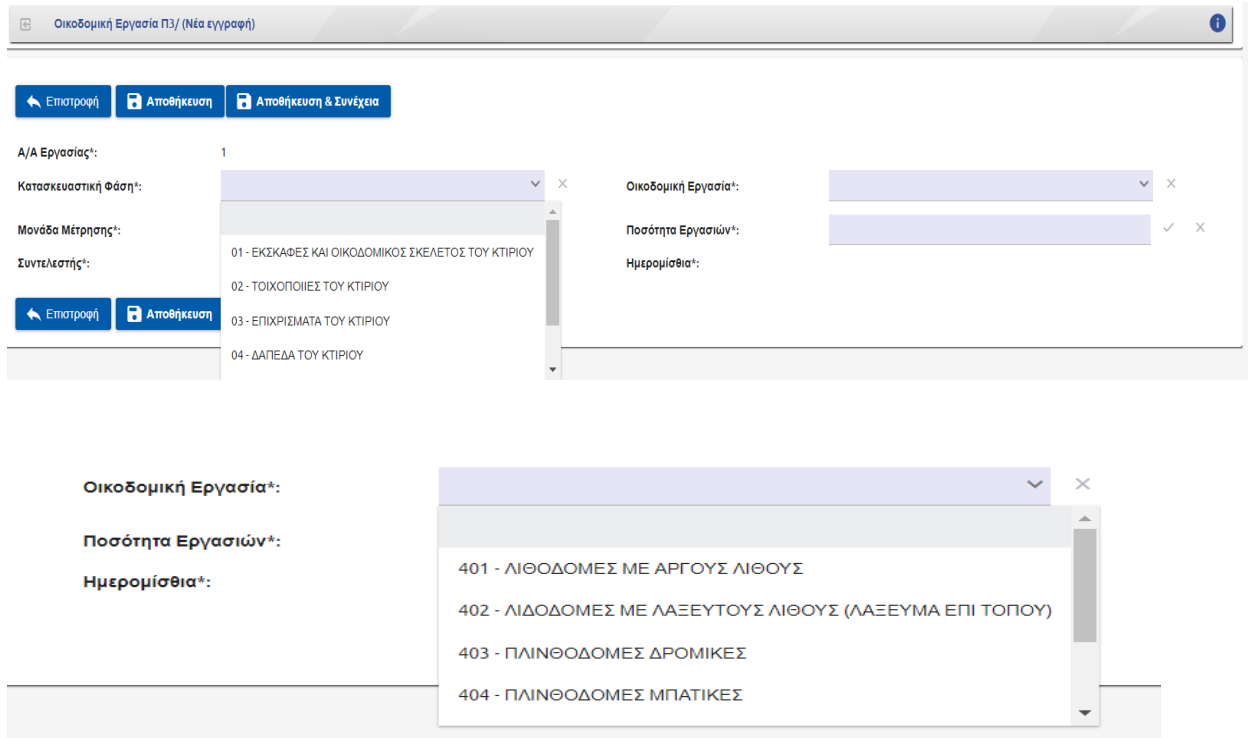

#### **Μείωση Κατά Φάση & Εφαπτόμενη Μείωση**

Ο χρήστης, εφόσον υπάρχει «Μείωση Κατά Φάση» ή «Εφαπτόμενη Μείωση», επιλέγει τη σχετική εγγραφή και συμπληρώνει τα υποχρεωτικά πεδία(\*) χρησιμοποιώντας τις επιλογές από το dropdown list και αποθηκεύει. Συγκεκριμένα:

**«Μείωση Κατά Φάση»** αφορά **Κτίρια κατοικιών χωρίς σκελετό από οπλισμένο σκυρόδεμα →** Θα αφαιρούνται ημερομίσθια από τη φάση «Εκσκαφές και οικοδομικός σκελετός του κτιρίου» (01) ίσα με τα 2/3 (66,67%) των ημερομισθίων της φάσης αυτής. **Προσοχή: οι ημέρες μείωσης αφορούν μόνο κτίρια για χρήση κατοικίας, δηλαδή τη φάση 01 για κωδικό είδους κτιρίου 01 του Πίνακα I.**

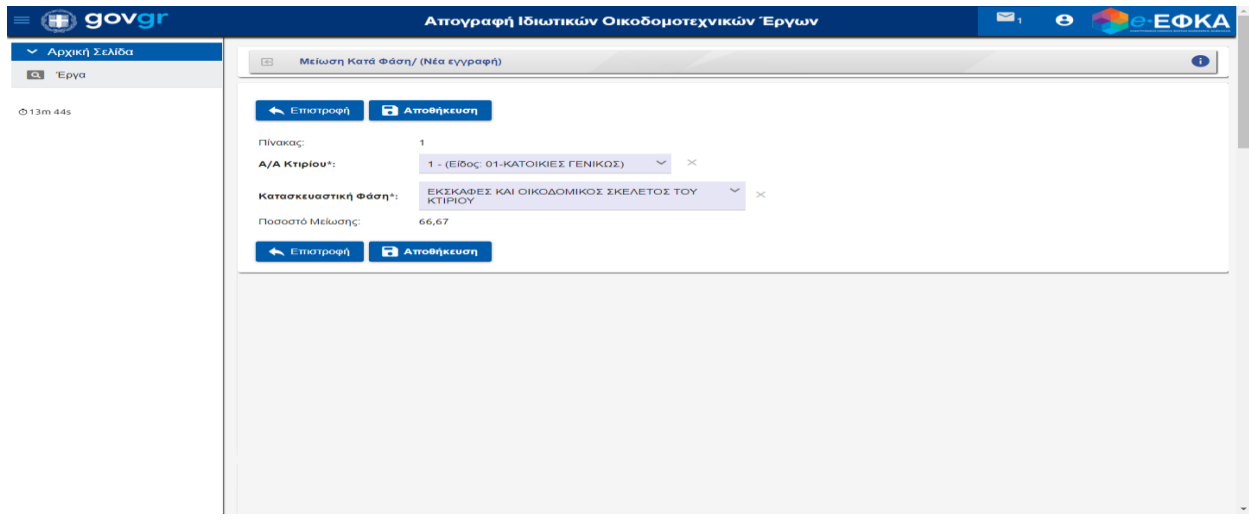

**«Εφαπτόμενη Μείωση»** αφορά **ανέγερση εφαπτόμενων κτηρίων**. Οι μειούμενες ημέρες υπολογίζονται από τον χρήστη αναλογικά με βάση το ποσοστό των εργασιών που δεν θα εκτελεστούν σε σχέση με το σύνολο των εργασιών αυτών. Ισχύει για τους κωδικούς είδους κτηρίων από (01) έως (08) του Πίνακα Ι. Συγκεκριμένα, η μείωση αφορά κωδικούς είδους κτηρίων από (01) έως (06) του Πίνακα Ι και τις κατασκευαστικές φάσεις «Επιχρίσματα του κτιρίου» (03) και «Χρωματισμός του κτιρίου» (05). Ενώ, για κωδικούς είδους κτηρίων (07) και (08) του Πίνακα Ι οι αντίστοιχες εργασίες εμπεριέχονται στις κατασκευαστικές φάσεις «Τοιχοποιίες & Επιχρίσματα & Δάπεδα & Χρωμ. & Λοιπά» (07) και «Επιχρίσματα & Δάπεδα & Χρωματισμοί & Λοιπά» (09). Δηλαδή, ο χρήστης υπολογίζει με βάση την επιμέτρησή του, ποσοστό φάσης εργασιών που δεν θα εκτελεστούν (π.χ. 10% των επιχρισμάτων) και με βάση αυτή, στη συνέχεια, τις μειούμενες ημέρες από τη φάση. Ο χρήστης καταχωρίζει τις ημέρες μείωσης και επιλέγει την κατασκευαστική φάση του πίνακα, από dropdown list.

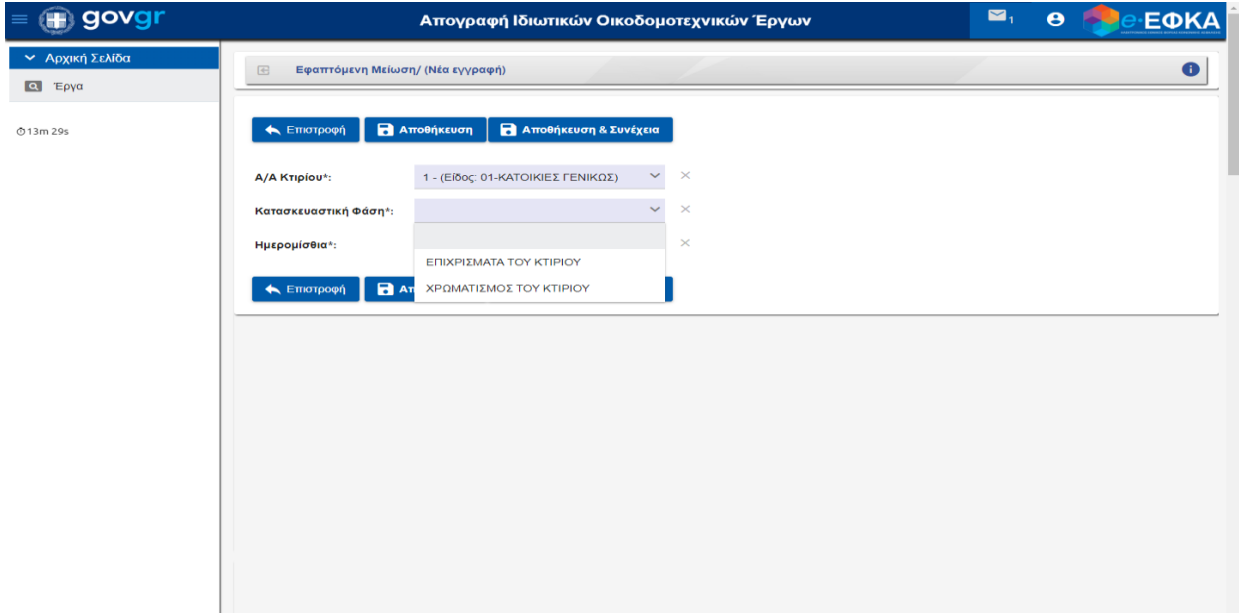

**Ανάλυση Κατά Φάση**

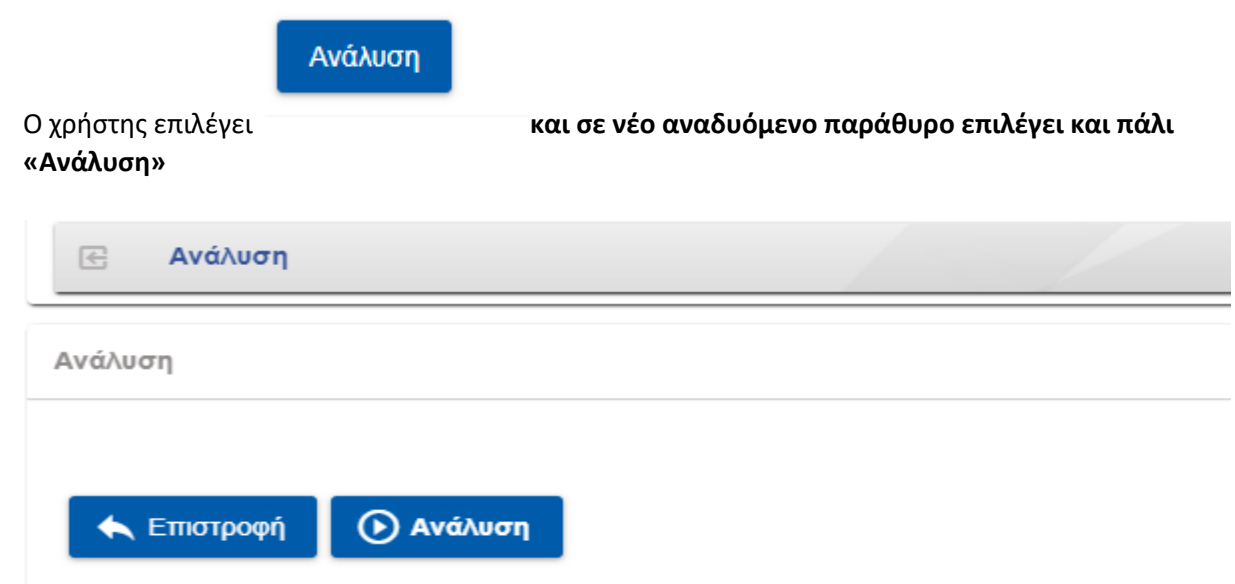

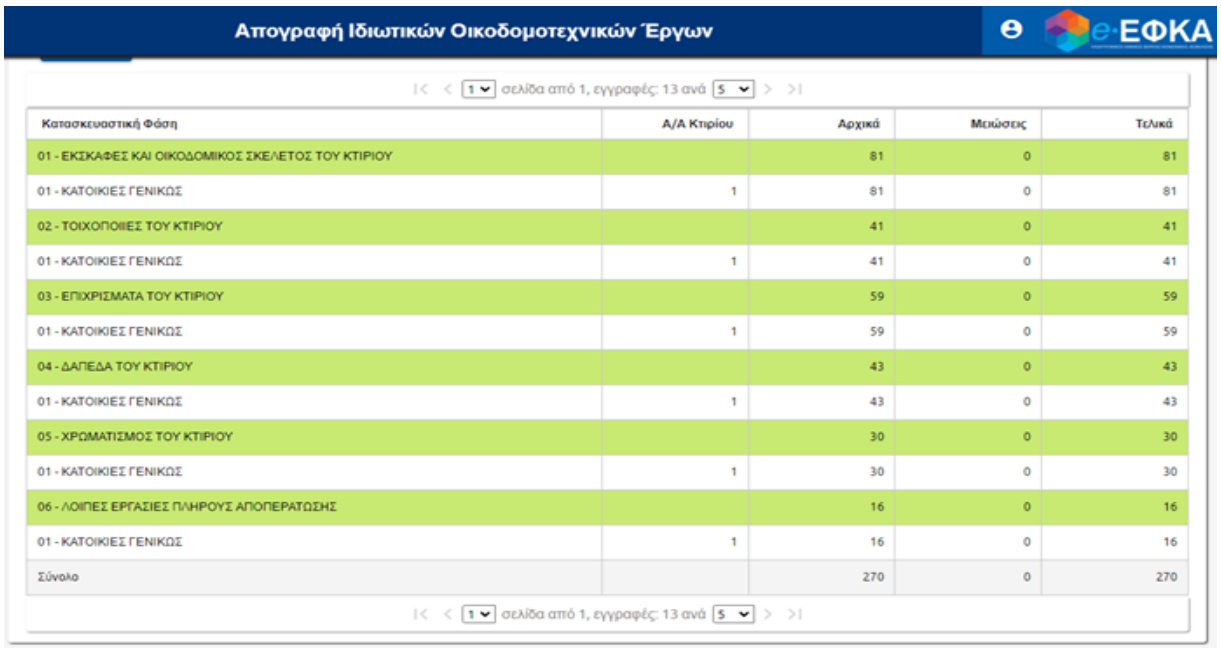

και λαμβάνει την ακόλουθη απεικόνιση των αναλυτικών εργασιών:

### **Δικαιολογητικά**

Ο χρήστης επισυνάπτει τα απαραίτητα υποχρεωτικά δικαιολογητικά βάσει αίτησης, συμπληρώνοντας από το dropdown list το πεδίο «Τύπος»

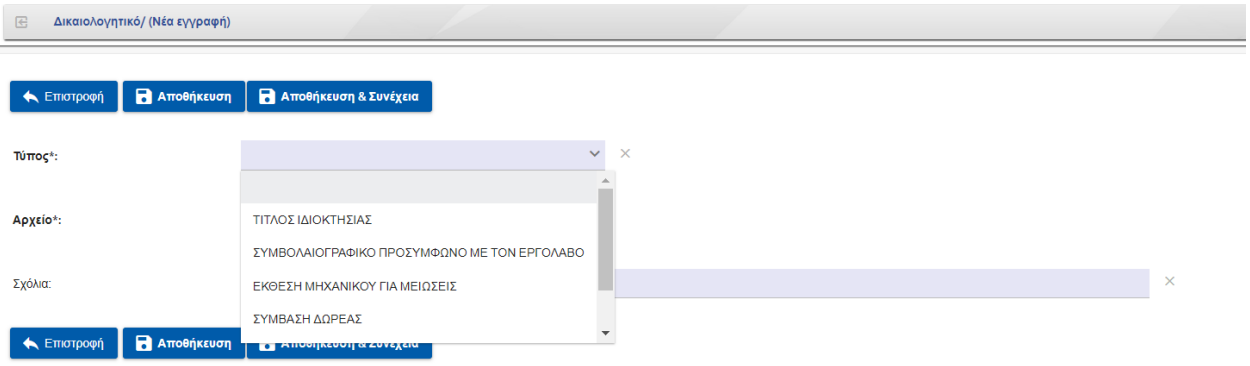

Και εν συνεχεία επιλέγει τα σχετικά αρχεία , τα μεταφορτώνει και αποθηκεύει.

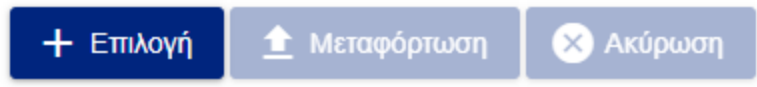

6. Εφόσον ολοκληρωθούν οι ανωτέρω ενέργειες ο χρήστης πραγματοποιεί «**Οριστικοποίηση**».

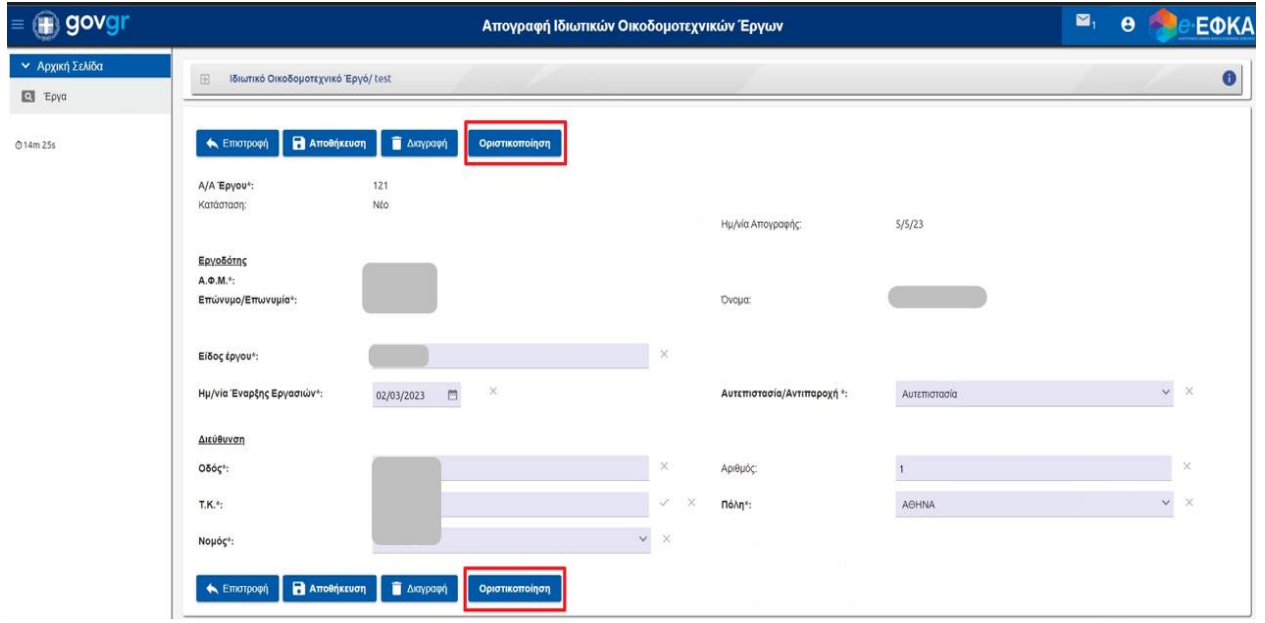

Ο χρήστης ενημερώνεται για τον «Αρχικό Ελάχιστο Αριθμό Ημ/θίων», τον «Αριθμό Ημ/θίων Μείωσης», τον «Τελικό Απαιτ. Αριθμό Ημ/θίων» και το «Ποσό Προκαταβολής»

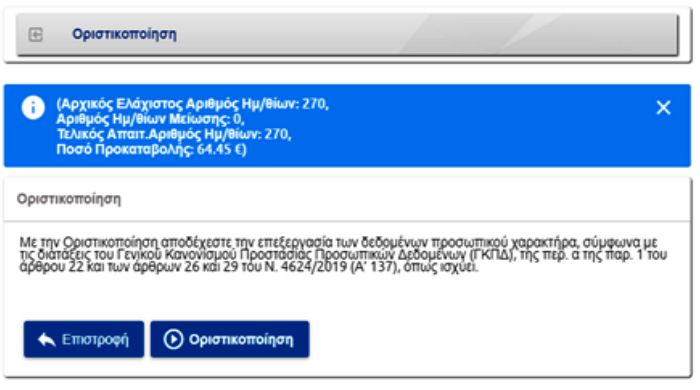

Τα πρόσωπα που είναι εμπλεκόμενα στο εκάστοτε έργο, θα λάβουν σχετική ειδοποίηση [μέσω μηνύματος στο e-message και e-mail] για να το αποδεχτούν ή να το απορρίψουν.

**Δηλαδή, οι τυχόν δηλωθέντες από τον χρήστη συνυπόχρεοι καταβολής ασφαλιστικών εισφορών του έργου πρέπει να εισέλθουν, με χρήση προσωπικών κωδικών taxisnet, στην Ηλεκτρονική Υπηρεσία Απογραφής Ιδιωτικών Οικοδομοτεχνικών Έργων και να αποδεχθούν ηλεκτρονικά την απογραφή.**

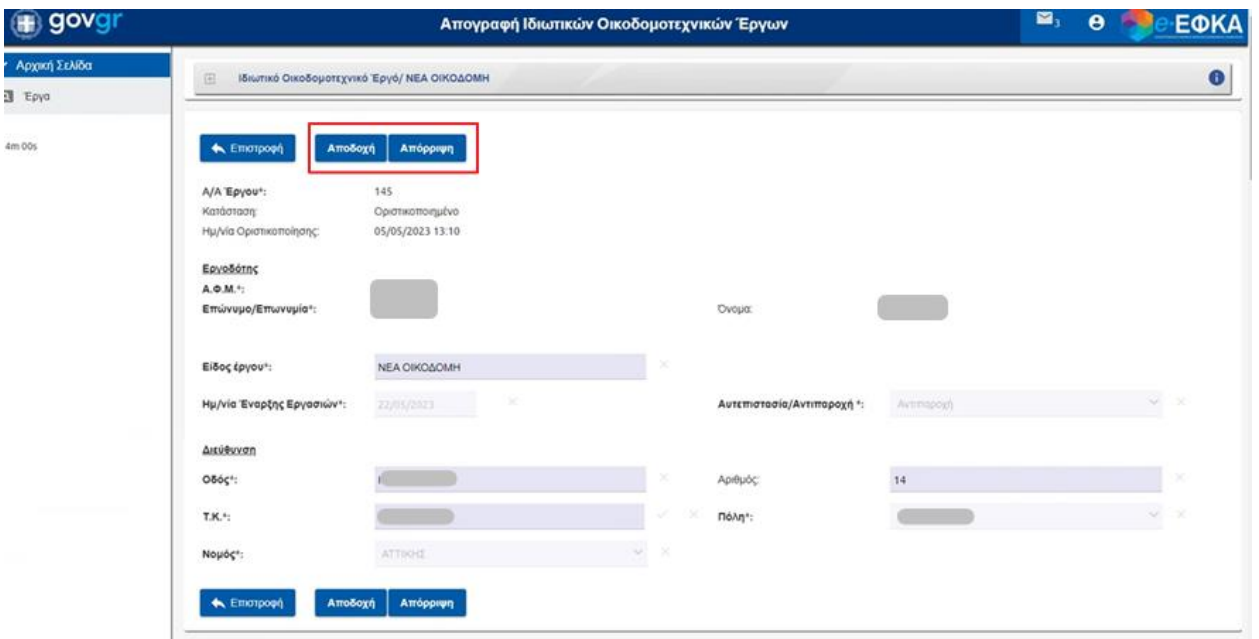

7. Εφόσον πραγματοποιηθεί «**Αποδοχή**» από μέρους τους, όταν ο αρχικός χρήστης πραγματοποιήσει εκ νέου είσοδο στην εφαρμογή, η «Κατάσταση» της εγγραφής θα έχει μεταβληθεί σε «Εγκεκριμένο», όπως φαίνεται παρακάτω:

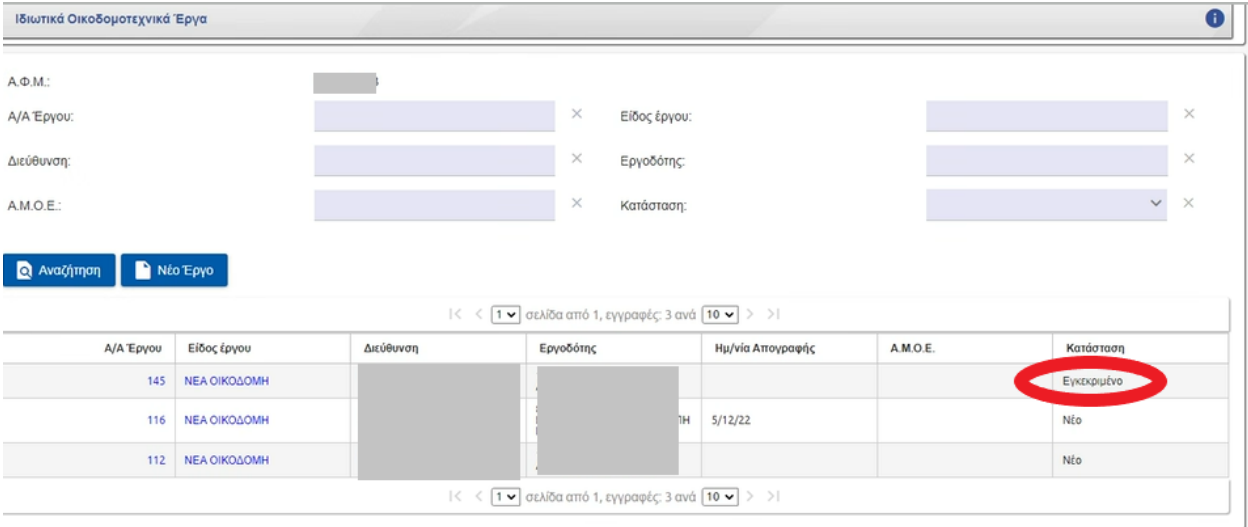

Τα διαφορετικά status, μετά από Απόρριψη ή Αποδοχή των έτερων σχετιζόμενων προσώπων είναι:

- Μη Εγκεκριμένο
- Μερικώς Εγκεκριμένο
- Εγκεκριμένο

8. Επιλέγοντας, αναφορικά για το εκάστοτε έργο, είτε «Α/Α Έργου» είτε «Είδος έργου»

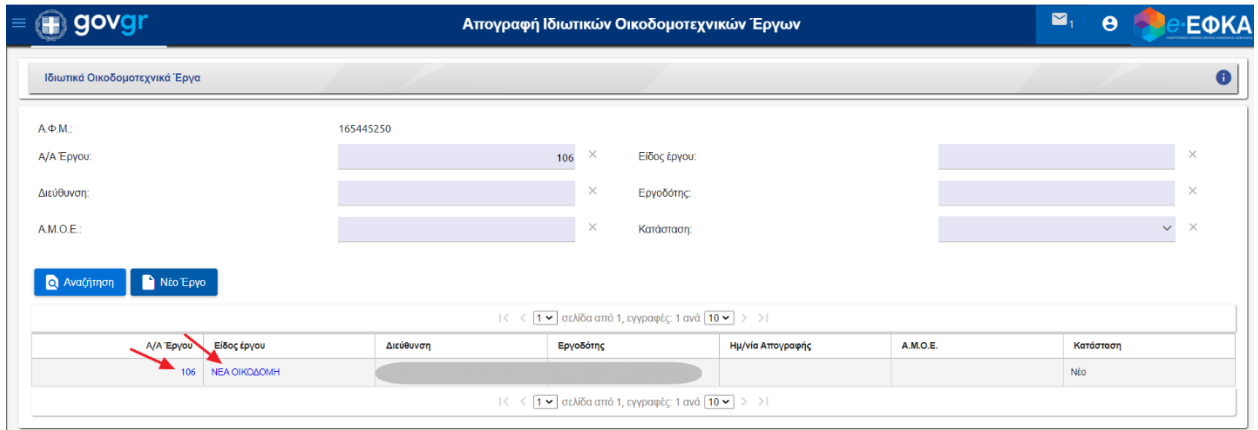

θα μεταβεί στο ακόλουθο παράθυρο όπου μπορεί να αλλάξει την κατάσταση προχωρώντας σε «**Υποβολή**» .

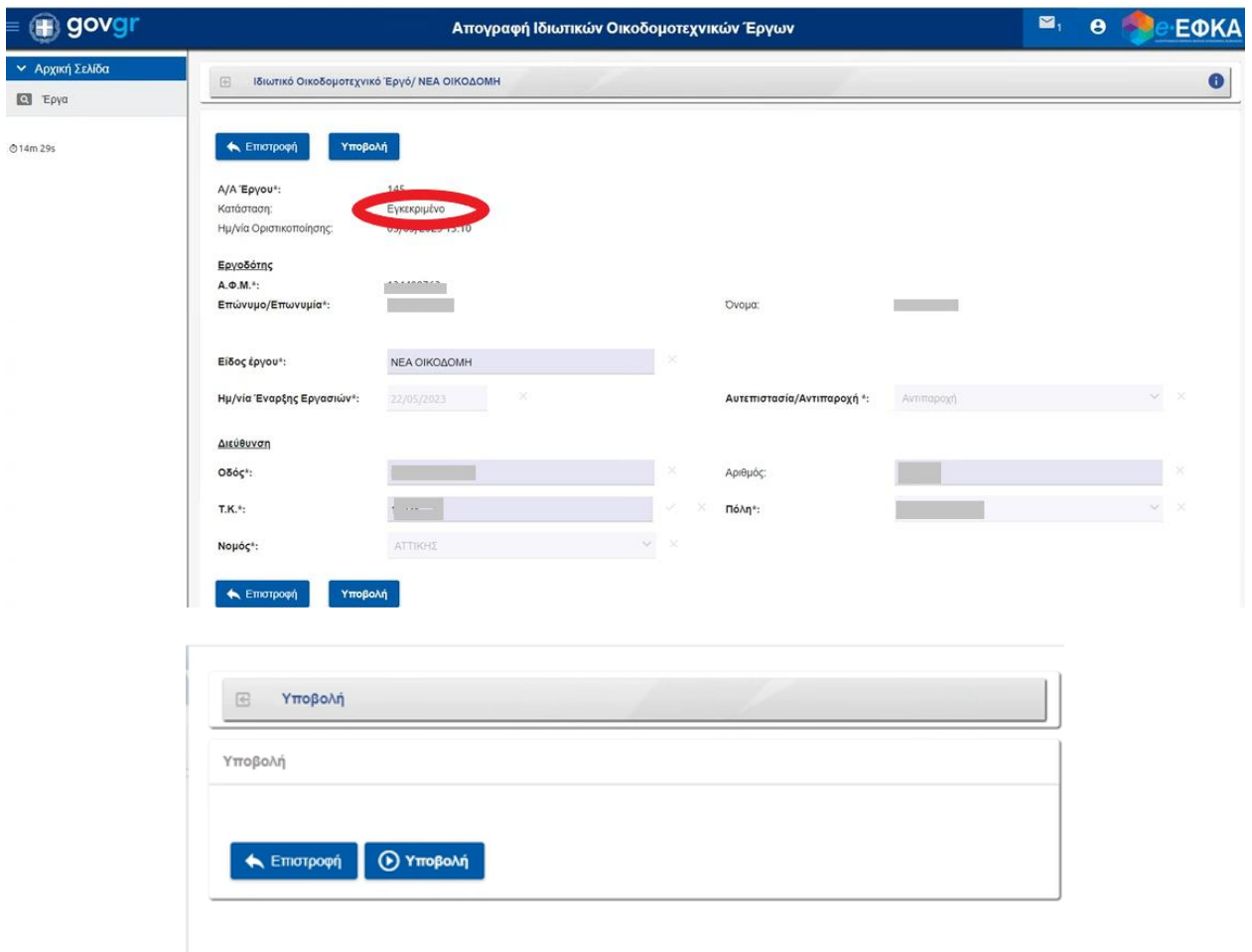

Πατώντας «**Υποβολή**» ο χρήστης θα λάβει μοναδικό αριθμό ΑΜΟΕ και ΤΠΤΕ e-ΕΦΚΑ / RF ΤΕΚΑ και θα ολοκληρωθεί η απογραφή του στο Μητρώο Εργοδοτών Οικοδομοτεχνικών Έργων του e-ΕΦΚΑ.

9. Εφόσον γίνει οριστική υποβολή, η κατάσταση του έργου θα μεταβληθεί σε «**Ολοκληρωμένο**» όπως φαίνεται ακολούθως:

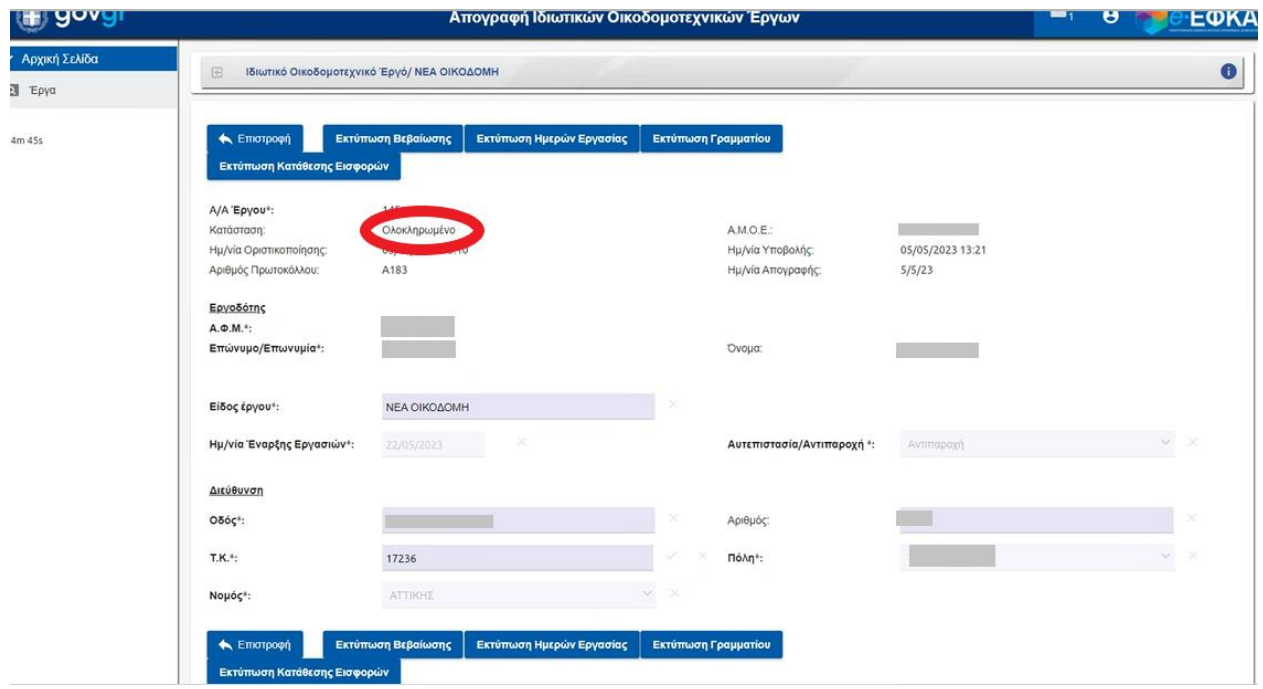

10. Ο χρήστης έχει τη δυνατότητα να πραγματοποιήσει τις εξής εκτυπώσεις:

- Εκτύπωση Βεβαίωσης
- Εκτύπωσης Ημερών Εργασίας
- Εκτύπωση Γραμματίου
- Εκτύπωση Κατάθεσης Εισφορών

Εκτύπωση Βεβαίωσης

Εκτύπωση Ημερών Εργασίας

Εκτύπωση Γραμματίου

Εκτύπωση Κατάθεσης Εισφορών

## **Ενδεικτικά παρατίθενται τα κάτωθι υποδείγματα εκτύπωσης:**

«Εκτύπωση Βεβαίωσης»

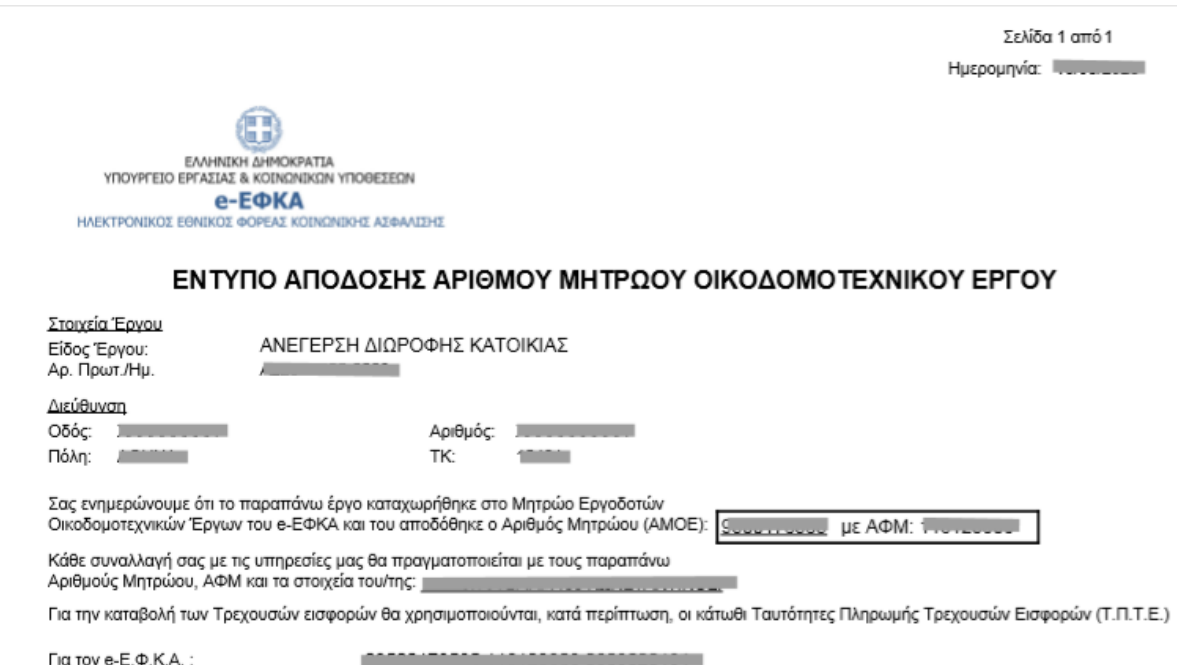

Για το Τ.Ε.Κ.Α.:

ra holomini odobilashi lobob qodolari il

 $\begin{tabular}{l} O II pair of the two graphs & A set of the Eropopéov MieBeoréov\\ \hline $\mathbb{A}\boxplus\mathbb{M}$ & $\mathbb{A}$\\ \hline \end{tabular}$ 

#### «Εκτύπωση Ημερών Εργασίας»

EAAHNIKH AHMOKPATIA<br>YROYPEEIO EPEAZIAZ & KOINDNIKON YROGEZEON **е-ЕФКА** HAEKTPONIKOZ EGNIKOZ 40PEAZ KOINDNIKHZ AZOANIZHZ

Σελίδα 1 από 2

Ар. Прит.: 2000

#### Σημείωμα για Ημέρες Εργασίας Έργου

ΘΕΜΑ: Ημέρες εργασίας με βάση τις οποίες υπολογίζονται οι κατ' ελάχιστα καταβλητέες ασφαλιστικές εισφορές.

Σας γνωρίζουμε ότι σύμφωνα με τον Πίνακα 1 που υποβάλατε και τους οριζόμενους από το άρθρο 38 του Κ.Α.τ.ΙΚΑ-ΕΤΑΜ συντελεστές,<br>οι ημέρες εργασίας με βάση τις οποίες θα υπολογιστούν οι κατ' ελάχιστα καταβλητέες εισφορές για

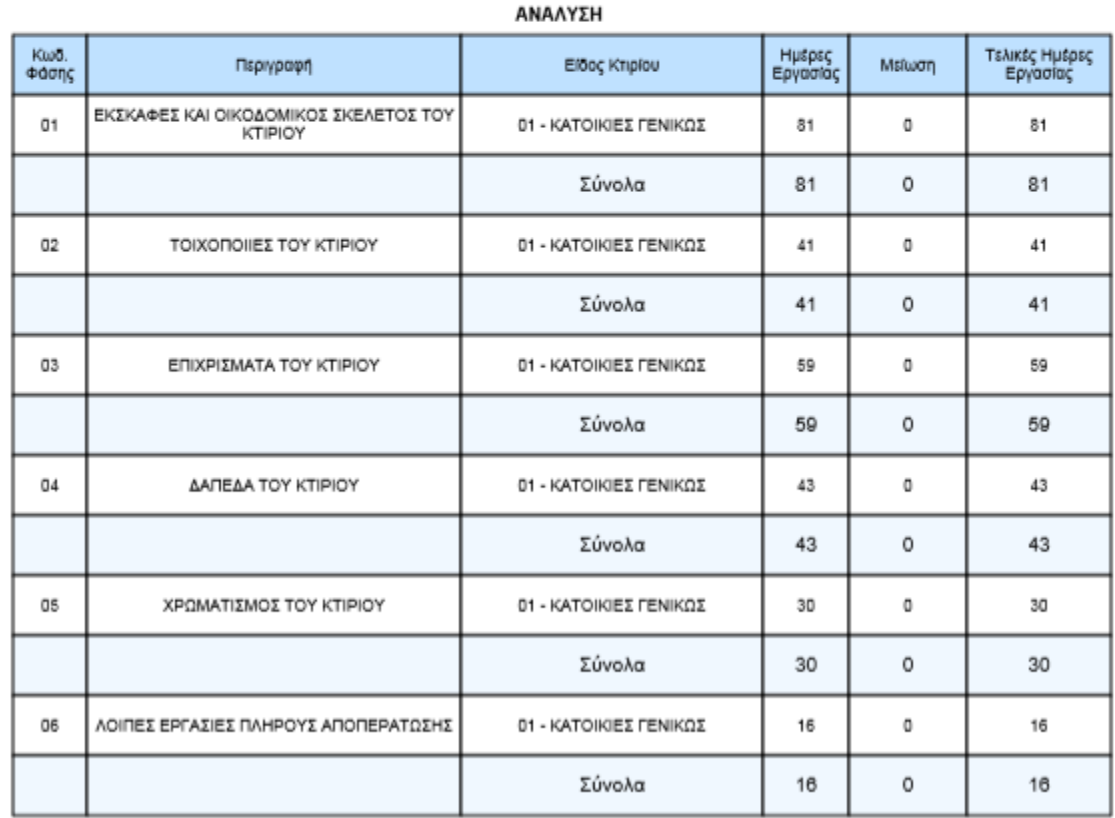

Ο Προϊστάμενος της Διεύθενσης<br>Ευσφοράν Μυσθεστέσ **AHMON** 

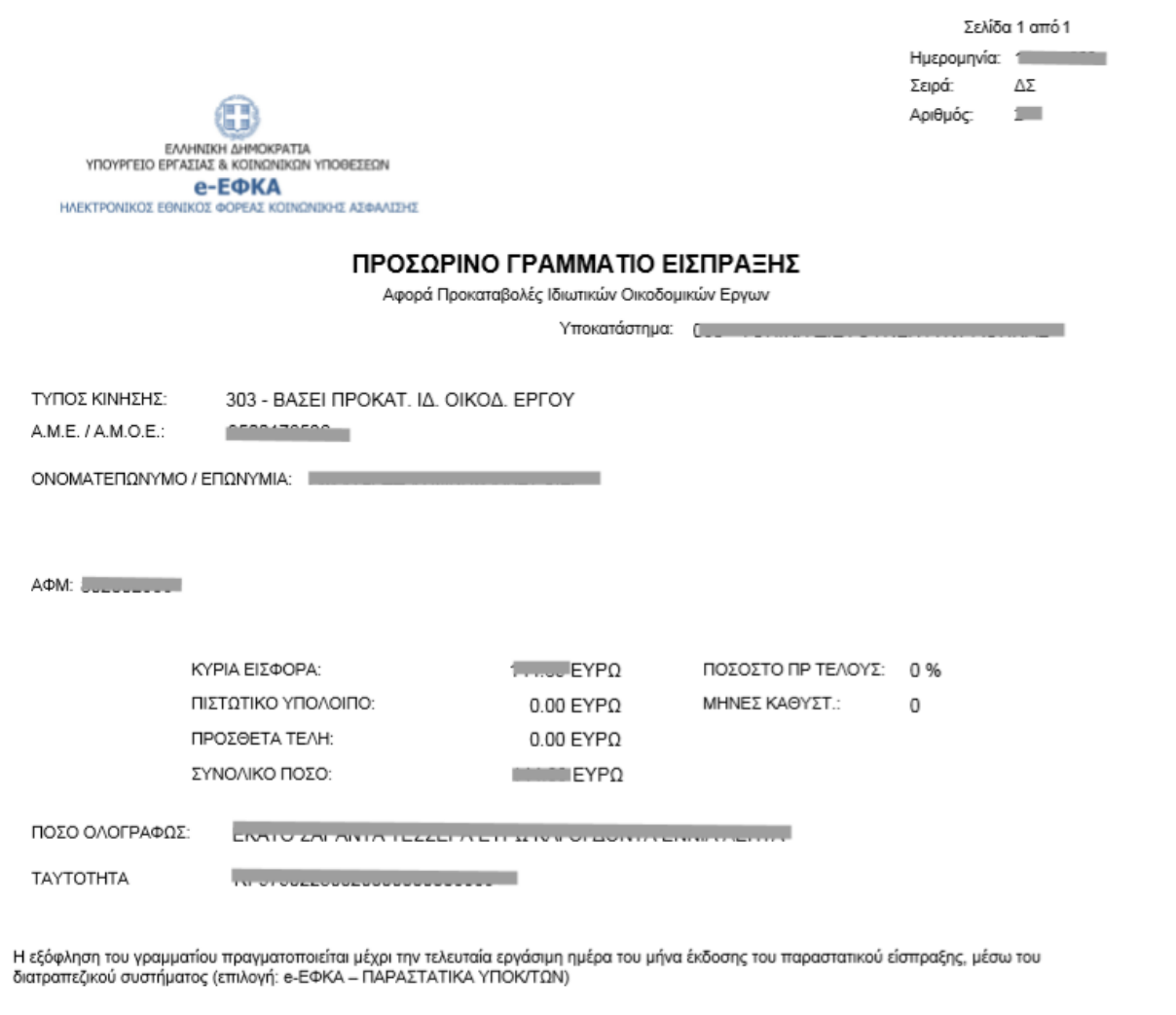

ΤΟ ΠΑΡΑΣΤΑΤΙΚΟ ΑΥΤΟ ΔΕΝ ΕΧΕΙ ΑΠΟΔΕΙΚΤΙΚΗ ΙΣΧΥ ΑΝ ΔΕΝ ΣΥΝΟΔΕΥΕΤΑΙ ΑΠΟ ΤΟ ΑΝΤΙΣΤΟΙΧΟ ΤΑΜΕΙΑΚΟ ΠΑΡΑΣΤΑΤΙΚΟ

α

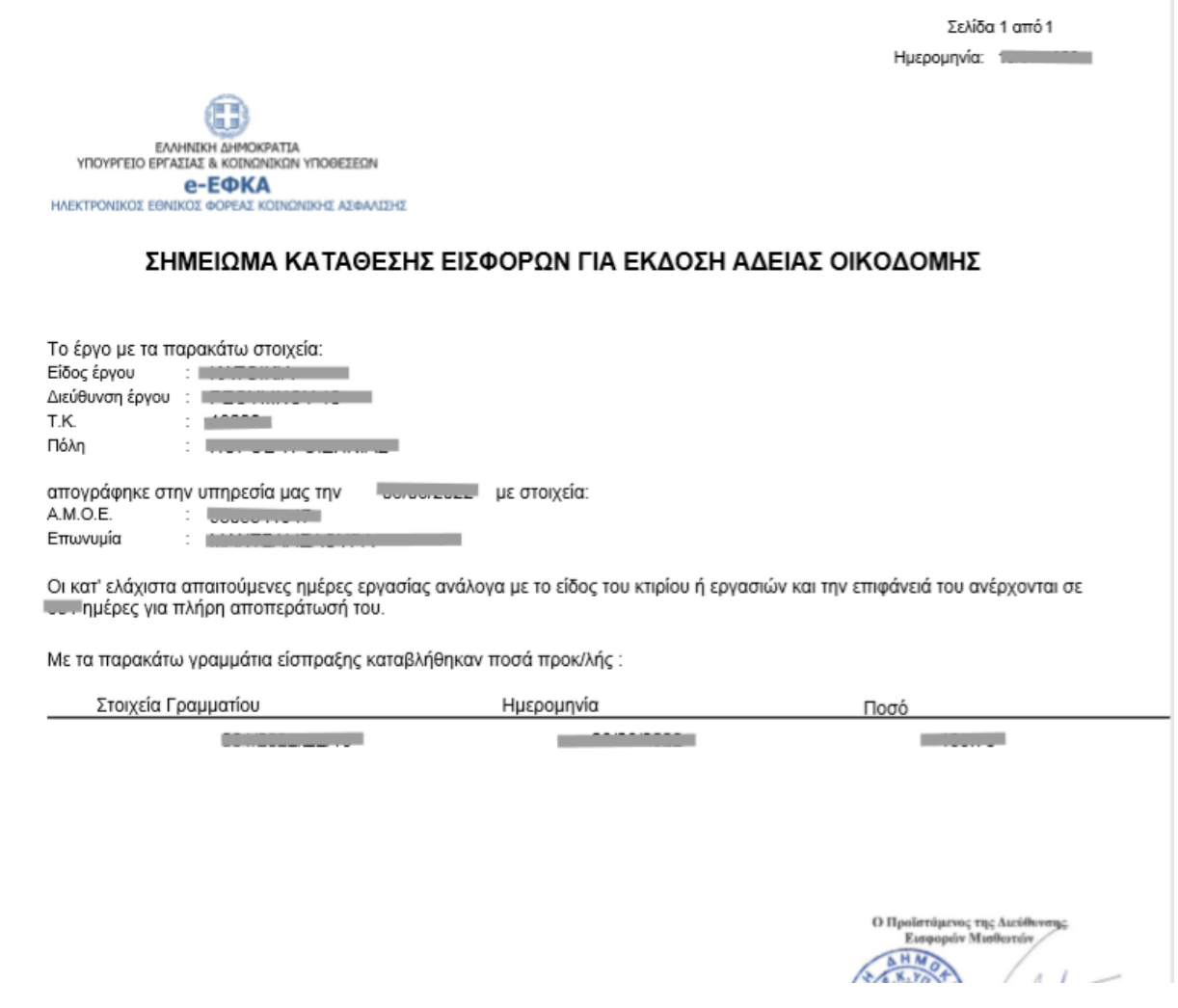

## Αναζήτηση

11. Τέλος, ο χρήστης πλέον της καταχώρησης νέου έργου, έχει τη δυνατότητα να επισκοπεί όλες τις προγενέστερες εγγραφές, εφόσον αυτές υπάρχουν για τα έργα που έχει συμμετάσχει.

Μπορεί να συμπληρώσει κάποιο από τα κριτήρια και να πραγματοποιήσει, βάσει αυτού,

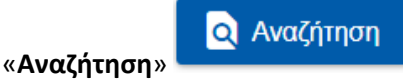

- A/A Έργου
- Είδος έργου
- Διεύθυνση
- Εργοδότης
- Α.Μ.Ο.Ε.
- Κατάσταση

Οπότε μπορεί να περιορίσει τα αποτελέσματα βάσει του εκάστοτε πεδίου που συμπληρώνει όπως φαίνεται παρακάτω :

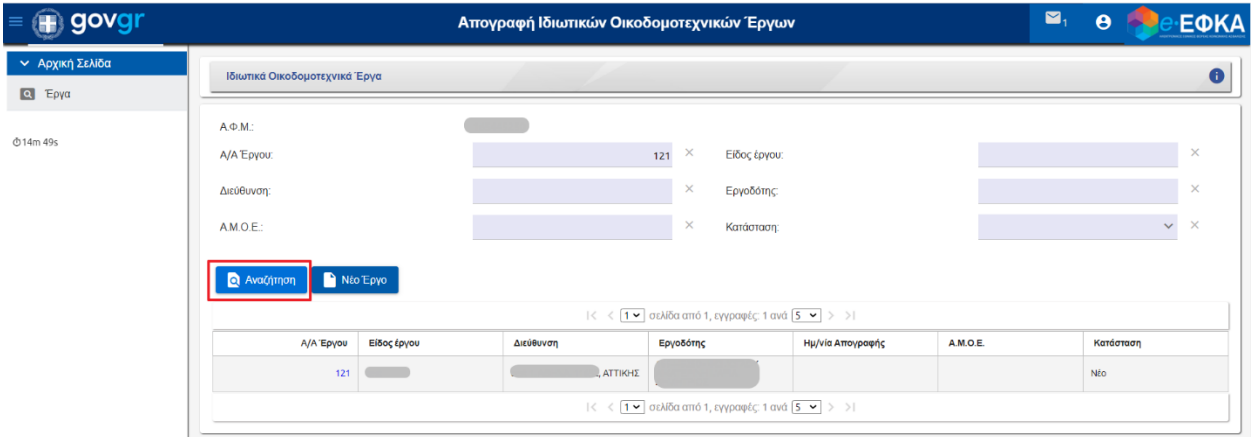

12. Εν συνεχεία, εμφανίζονται οι ακόλουθες εγγραφές στις στήλες αποτελεσμάτων και ο χρήστης έχει τη δυνατότητα επιλογής, είτε από τη στήλη «Α/Α Έργου» είτε από τη στήλη «Είδος Έργου»

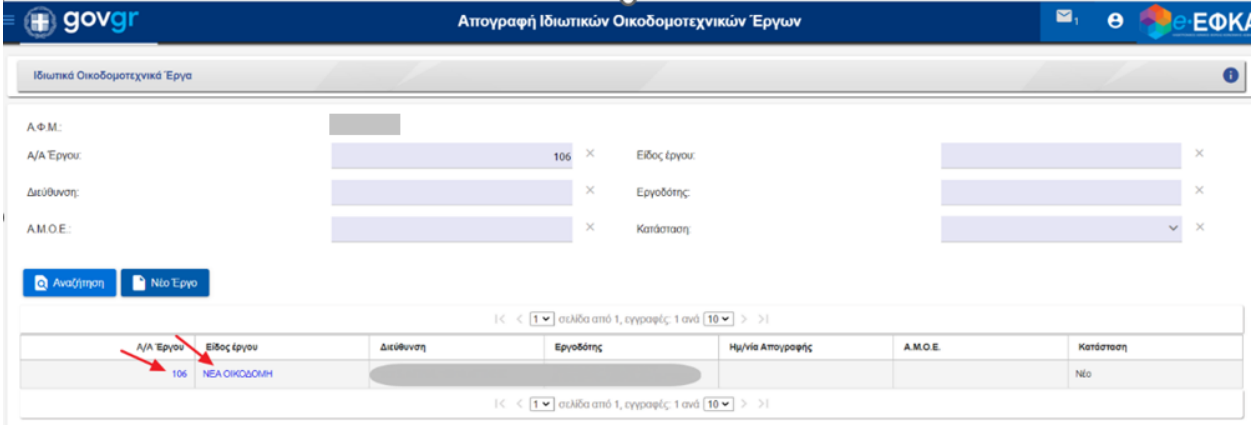

13. Ακολούθως, ανακατευθύνεται στην επιθυμητή εγγραφή, όπου έχει τη δυνατότητα να επισκοπήσει τα επιθυμητά πεδία και αναλόγως την «Κατάσταση» της αίτησης, μπορεί να προβεί σε ενέργειες όπως «Οριστικοποίηση», «Επαναφορά» ή «Διαγραφή».

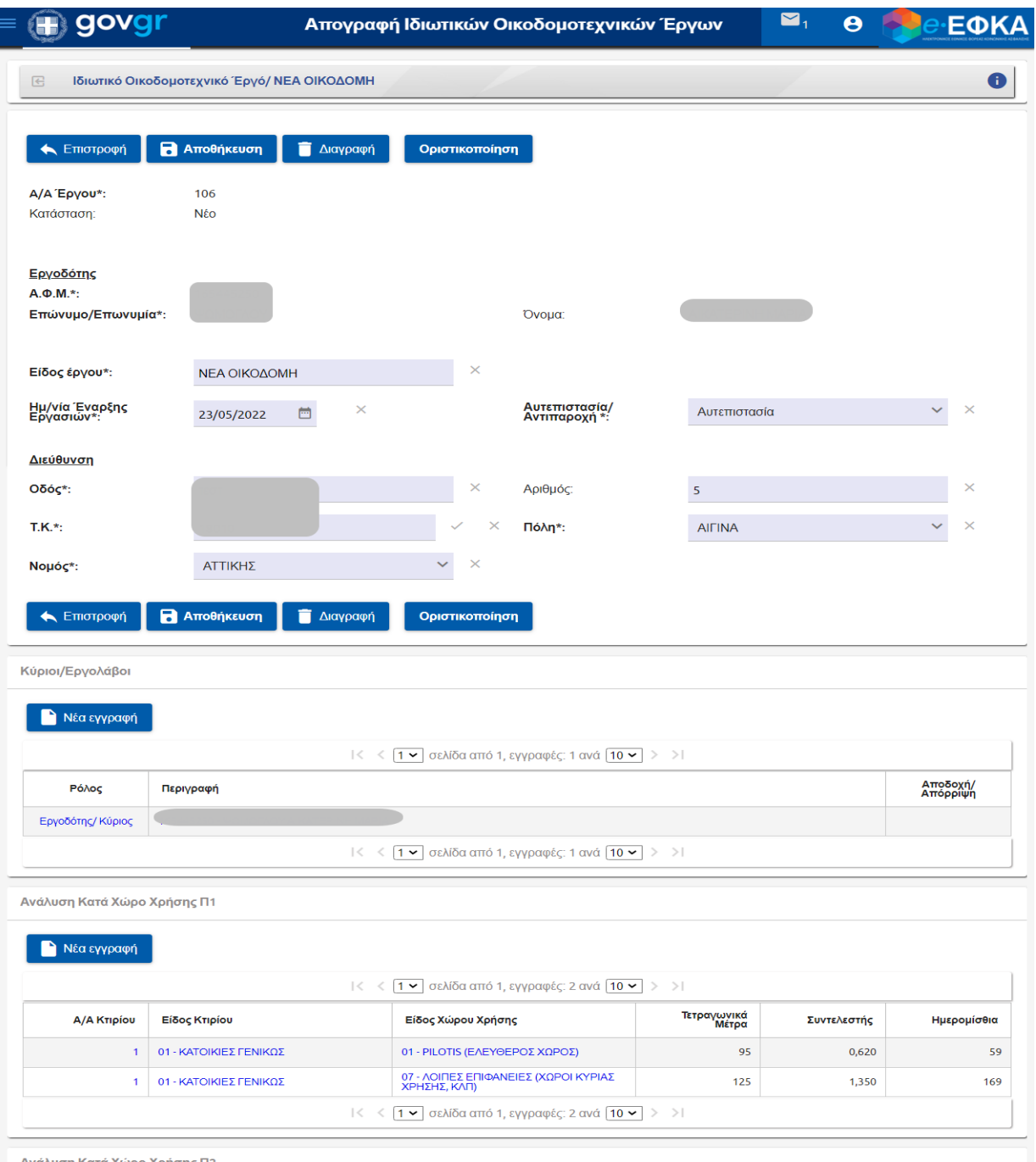

ιυση Κατά Χώρο Χρήσης Π2

**Επισημαίνεται ότι μετά την απόδοση ΑΜΟΕ (κατάσταση: «Ολοκληρωμένο») δεν είναι δυνατή η τροποποίηση, μέσω της εφαρμογής, των στοιχείων του έργου. Όλες οι μεταβολές θα πραγματοποιούνται μέσω της εσωτερικής εφαρμογής ΟΠΣ/e-ΕΦΚΑ, από την οικεία Τοπική Διεύθυνση e-ΕΦΚΑ.**